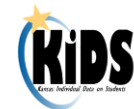

## **Step-by-Step Instructions for all KIDS Submissions 2012-2013**

## **Introduction**

 $\overline{a}$ 

These are step-by-step instructions for submitting batch files of student records to KIDS, including the processes for correcting errors and resolving near matches. The process outlined below may vary slightly depending upon the type of record being submitted and the type of building (AYP, Funding, or Attending) submitting the record. *Steps 9-11 describe the Manage Core Data process.*

| <b>Step</b> | <b>Action to Take</b>                                                                                                    |
|-------------|----------------------------------------------------------------------------------------------------|
| Step 1:     | Update all pertinent student data in your Student Information System (SIS). <sup>1</sup>                                                                                                    |
|             | . There are certain required and optional fields that correspond to each record<br>type—make sure that you have updated at least the required fields that are the<br>focus of the particular Collection (i.e., ENRL, TEST, EOYA, etc.).                                                                                                    |
|             | •The specific required and optional fields are discussed in detail in the Submission<br>Details documents for each record type.                                                                                                    |
| Step 2:     | Create an SIS KIDS Export Batch File by exporting the data from your SIS.                                                                                                    |
|             | . Include the State Student ID for every student in your SIS who already has one.                                                                                                    |
|             | . This batch file must follow the specifications and format requirements outlined in<br>the KIDS 2012 - 2013 File Specifications document.                                                                                                    |
|             | • Any errors that occur during the process of generating the KIDS file in your SIS<br>should be directed to your SIS vendor contact.                                                                                                    |
| Step 3:     | Log into KIDS via Common Authentication and upload the batch file to the KIDS<br>Collection System on the <b>Batch Upload</b> screen.                                                                                                    |
|             | . Please note that files are required to have a unique name before uploading.                                                                                                    |
| Step 4:     | If the message on the Batch Upload screen indicates that the batch uploaded<br>successfully, then proceed to Step 5.                                                                                                    |
|             | . If there is a (RED) message that indicates that the file failed to upload, then<br>make the corrections to the SIS Collection Export Batch File and repeat Steps 2<br>and 3 until the file is uploaded successfully.                                                                                                    |
| Step 5:     | Click the Batch History link to go to the Batch History page (make sure all<br>processing is complete).                                                                                                    |
|             | . If only a View Data Errors file was created You will need to review the errors by<br>clicking on the View Data Errors button. The error code will be at the end of<br>each student record in the View Data Errors file. Once you have reviewed the<br>errors, make the appropriate data corrections in your local SIS and then<br>proceed to Step 6. |
|             | .If both a View Data Errors file and a Manage Core Data button appear, go to Step<br>8.                                                                                                    |
|             | . If NO View Data Errors file and NO Manage Core Data buttons appear<br>All of your student records processed correctly; skip to Step 14.                                                                                                    |
|             | . If only a Manage Core Data file was created You will need to skip to Step 9.                                                                                                    |
| Step 6:     | Create a new SIS KIDS Export Batch File                                                                                                    |
|             | . Include all records that have been corrected in your local SIS.                                                                                                    |
| Step 7:     | Upload the new Batch File to KIDS.                                                                                                    |
|             | .If another View Data Errors file is created, then repeat Steps 5-7 until there are<br>no remaining errors. Then proceed to Step 14.                                                                                                    |
| Step 8:     | If both a View Data Errors file and Manage Core Data button are present.                                                                                                    |

 $^1$ If your school/district does not have a Student Information System (SIS), then you can use KSDE's Online Data Tool (ODT) to generate KIDS files. Please contact KSDE at [kids@ksde.org](mailto:kids@ksde.org) for more information.

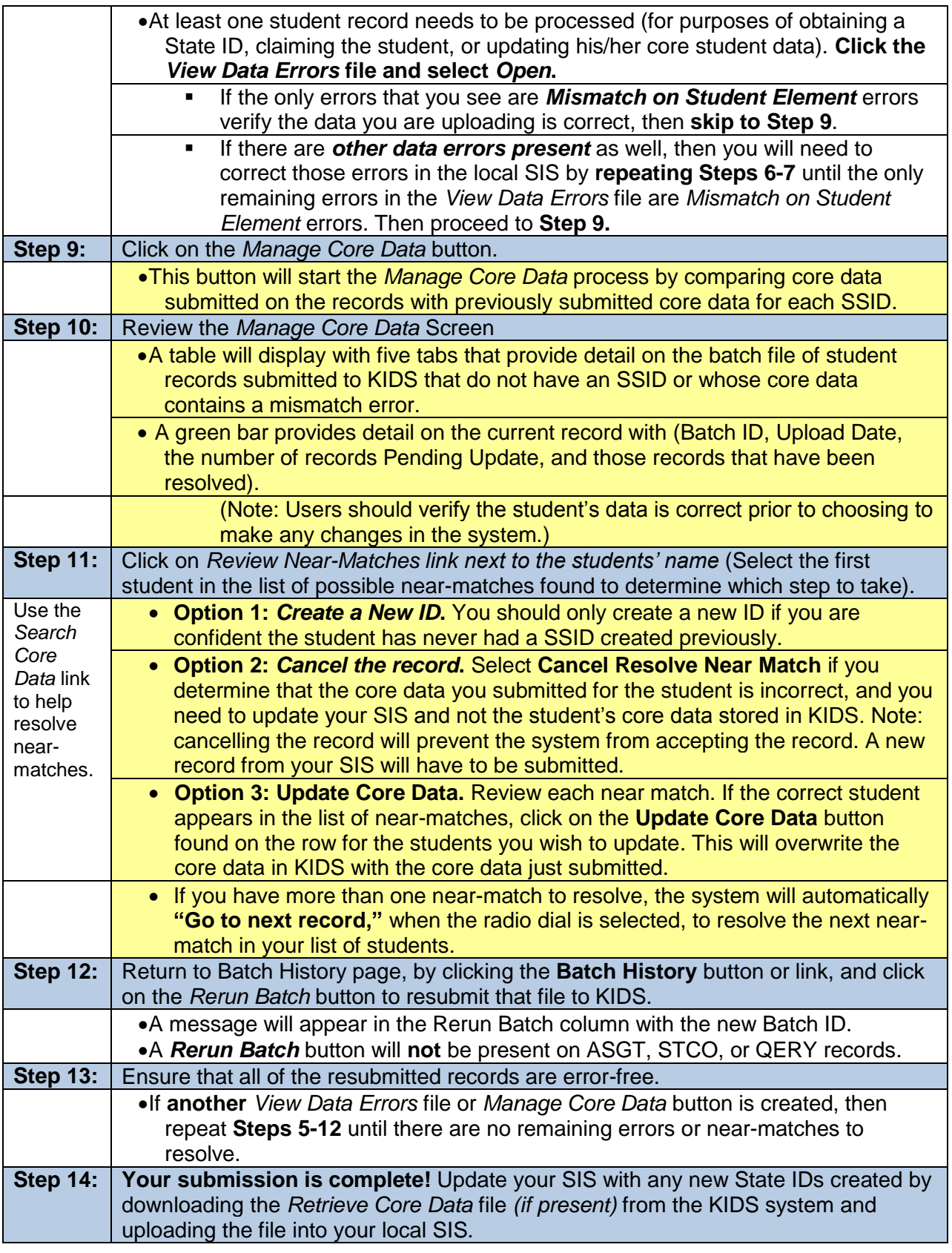

## **Help Resources:**

□ Helpdesk 785-296-7935 or <u>kids@ksde.org</u>

**An Equal Employment/Educational Opportunity Agency.** The Kansas State Department of Education does not discriminate on the basis of race, color, national origin, sex, disability, or age in its programs and activities. The following person has been designated to handle inquiries regarding the non-discrimination policies: KSDE General Counsel, 120 SE 10th Ave., Topeka, KS 66612, 785-296-3201.

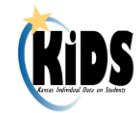

□ KIDS Project Website: [www.ksde.org/kids](http://www.ksde.org/kids) for training, documents, and FAQs.